# Court Reservations

From the Customer Side; this is your instructions to them:

ø son Athletic Club - Online Recreation Activities  $\begin{array}{ccc} \mathbf{C} & \mathbf{C} \\ \mathbf{D} & \mathbf{C} \end{array}$ anc.apm.activecommunities.com/addisonclub/home?onlineSiteId=0&from\_original\_cui=true Welcome, Mari My Account | My Wish List | Sign Out **ADDISON ATHLETIC CLUB**  $Q = \frac{1}{2\pi} M y$  Cart **Welcome Addison Athletic Club Members!** We are pleased to offer our Addison Athletic Club members the convience of online access to program registration and racquetball/tennis court reservations. My Account

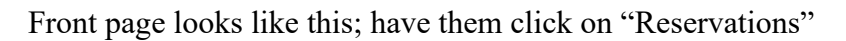

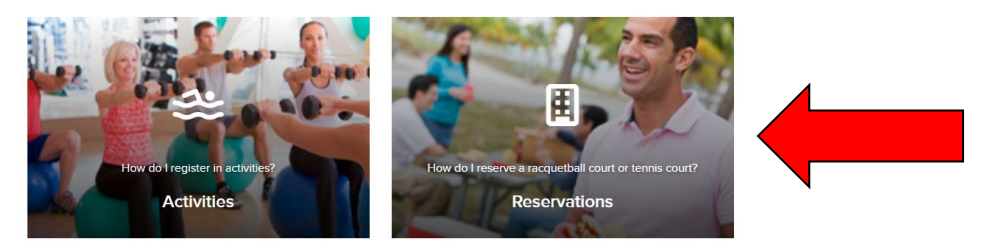

**Select** Facility type and **scroll** down and **select** Tennis Court then **click** apply

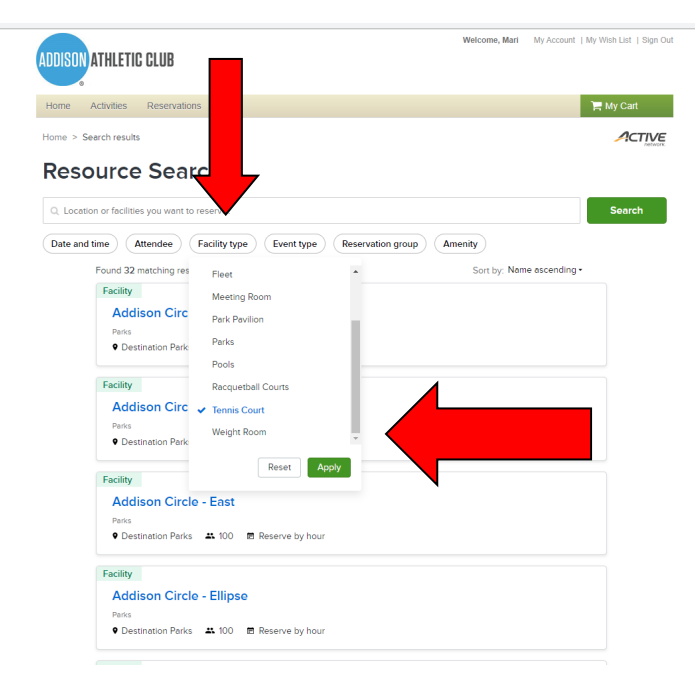

You will see the list appear of Outdoor Pickleball Side A/ Outdoor Pickleball Side B/ Tennis Court Select the one they are wanting to reserve

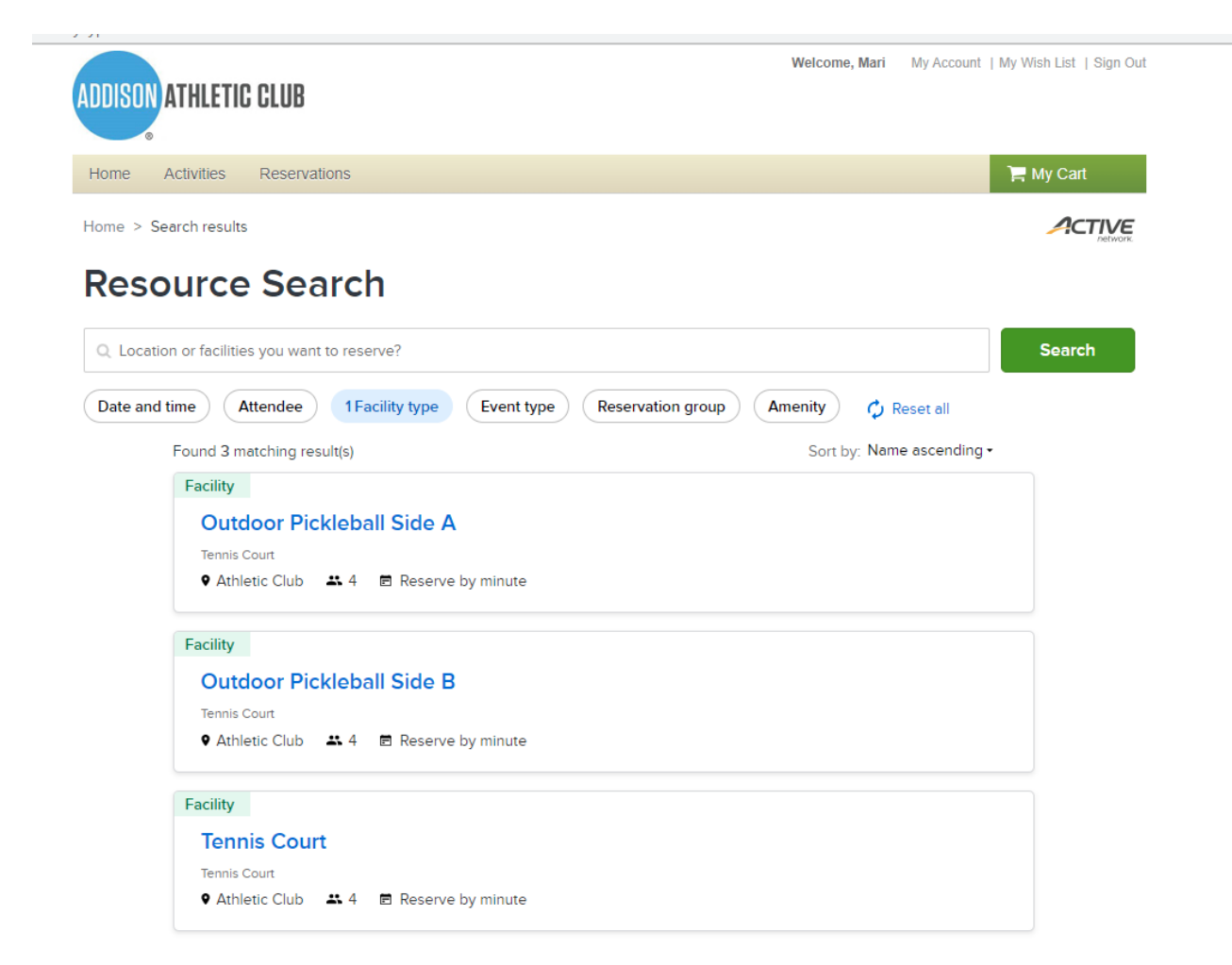

On the right hand side the name will self-populate, they have to add # attending, and when they click on the date the calendar will appear.

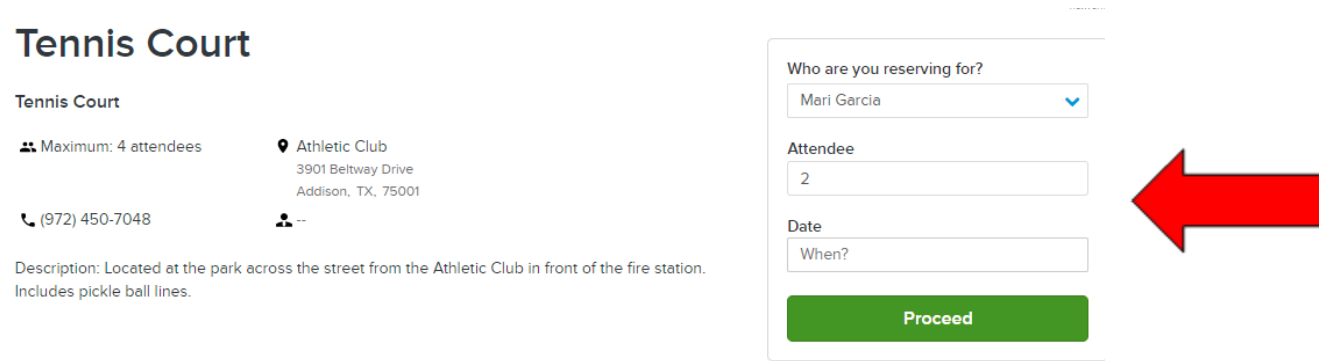

#### **Reservation Rules**

- **1** Current facility reserve by Minute.
- 2 Maximum reservation time: 90 mins
- 8 Residents can make reservations at least 1 day(s) in advance but not more than 3 day(s) in advance.

They can select their date – 3 days out and their times. If they **click** on the time - a drop down of the times appear and they have to select the hours they want. **Click** Apply. If an error is made the computer will notify them and adjust it.

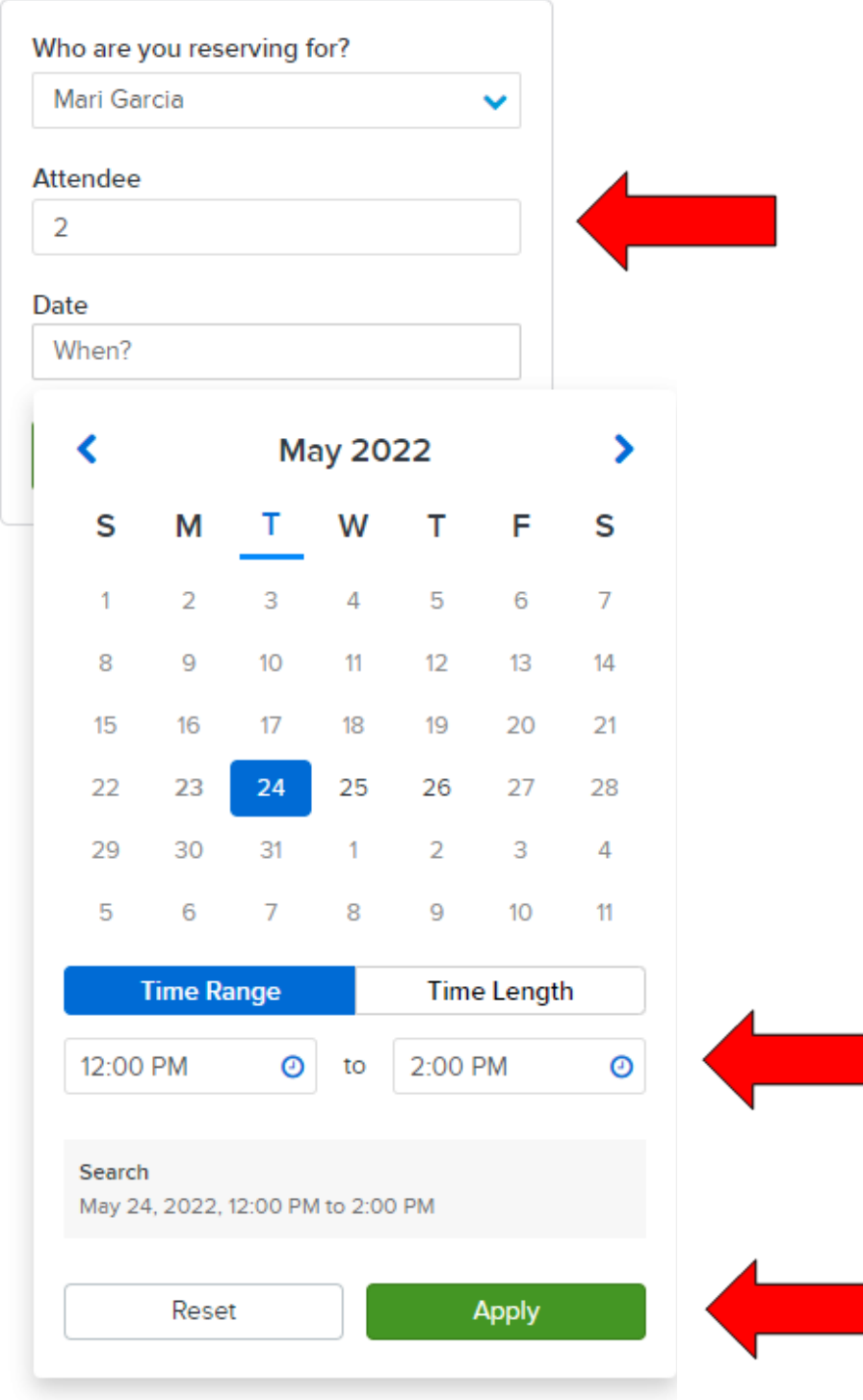

### Then **click** Proceed

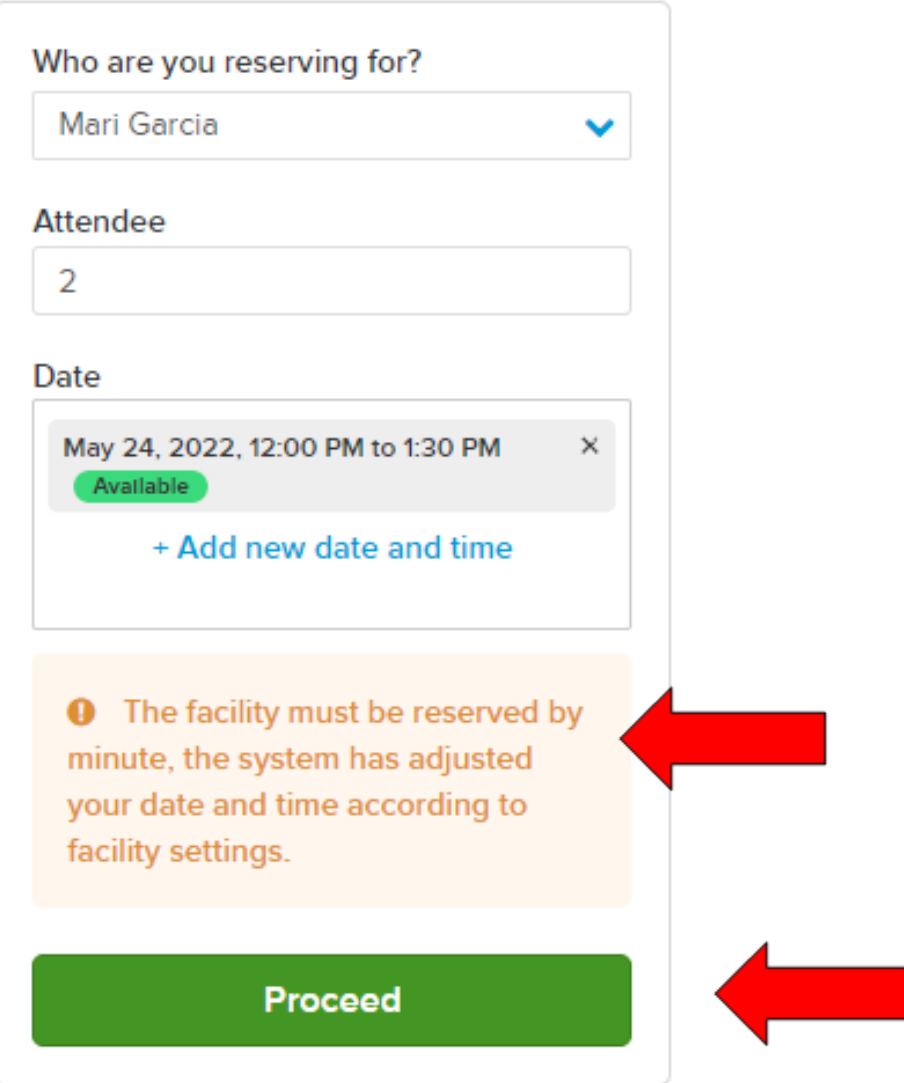

It will then promt them to the Reservation form. Again, their name will self populate, under Event name they can type in whatever they wish, then Event type is a drop down and pre populated. The **click** Reserve

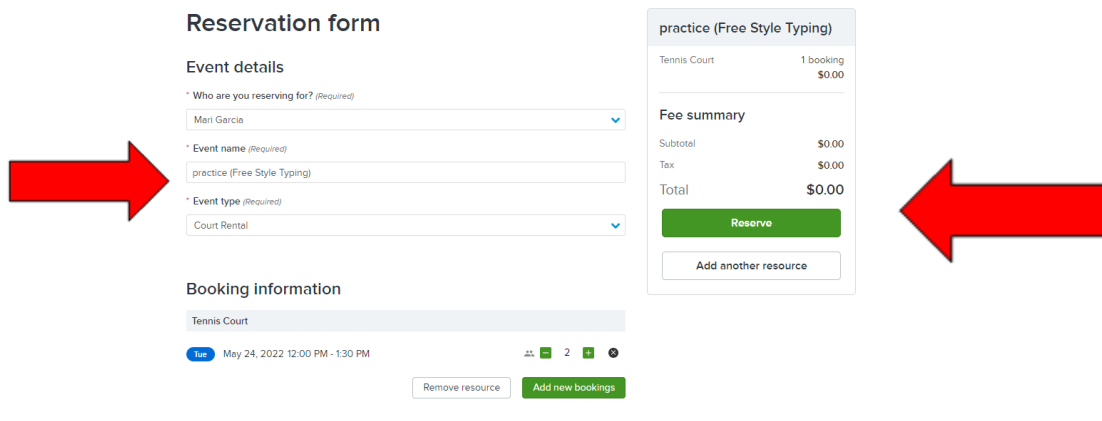

It will take them to the Shopping Cart page, IF payment was needed all the fees would reflect here and the next page would be requesting their credit card information. Then they **check** the Waiver box and **click** Finish.

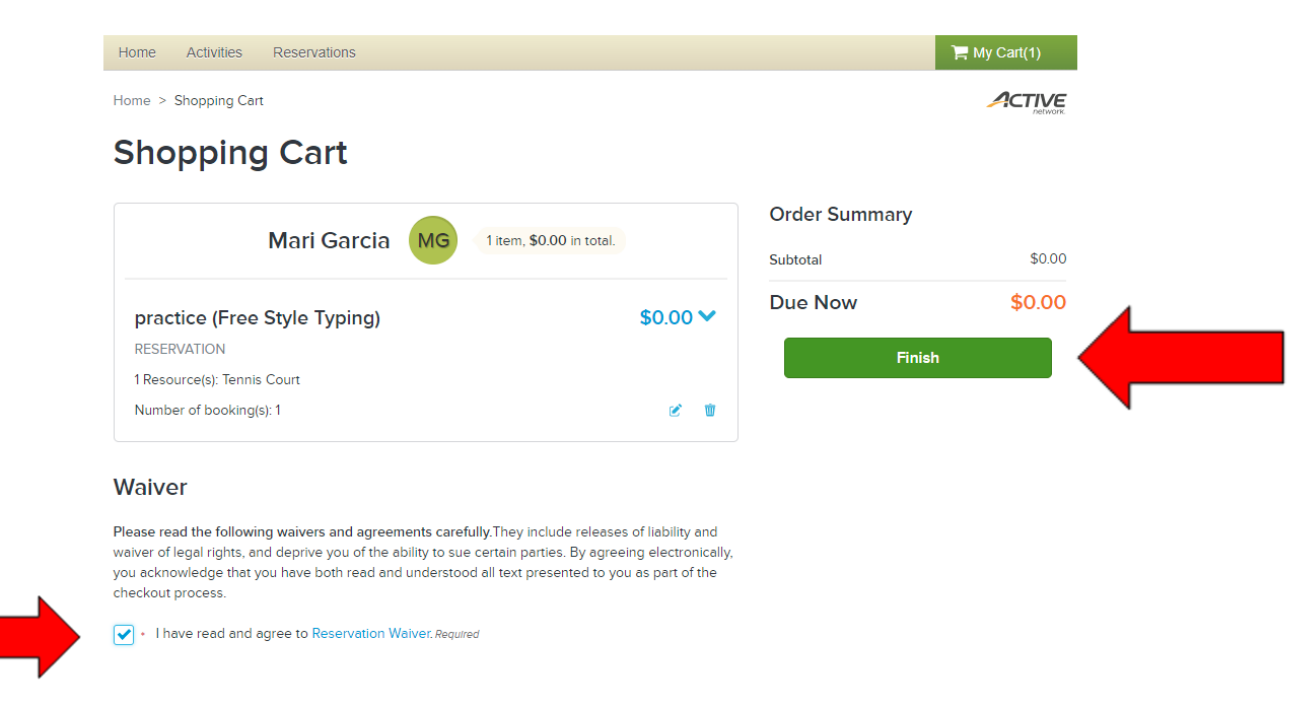

Once Finish is clicked it will take them to the Confirmation page. They are done!

## Confirmation

### Your receipt #3005270.001 has been completed!

You will receive a confirmation email shortly. View printable receipt C

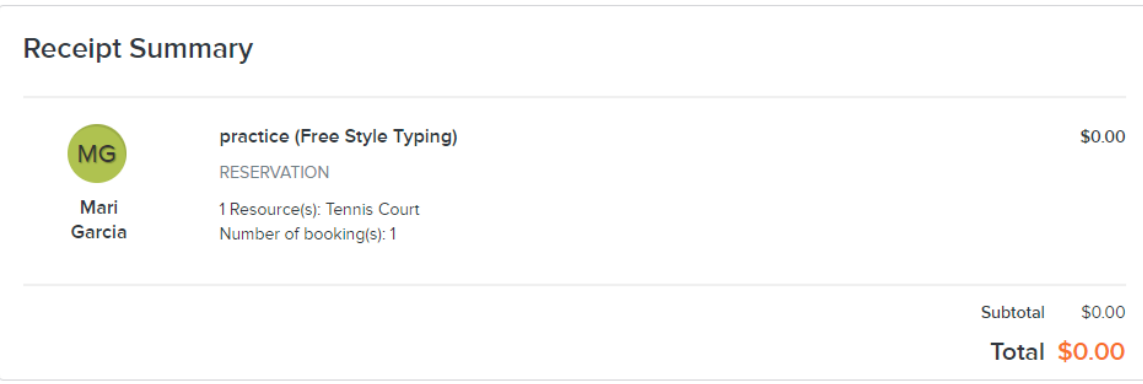